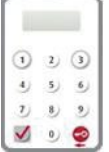

本行使用「保安编码器」作为双重认证工具,以加强对你的保障。透 过「中行网银(香港)」进行的网上交易须以「保安编码器」产生的 一次性密碼進行交易驗證。網上交易可分為「一般交易」及「指定交 易丨,而「保安编码器丨对这两类交易有不同的交易验证方式。你须 先申请「保安编码器」,并在网上完成登记后方可使用。

# **4.1 申請方法**

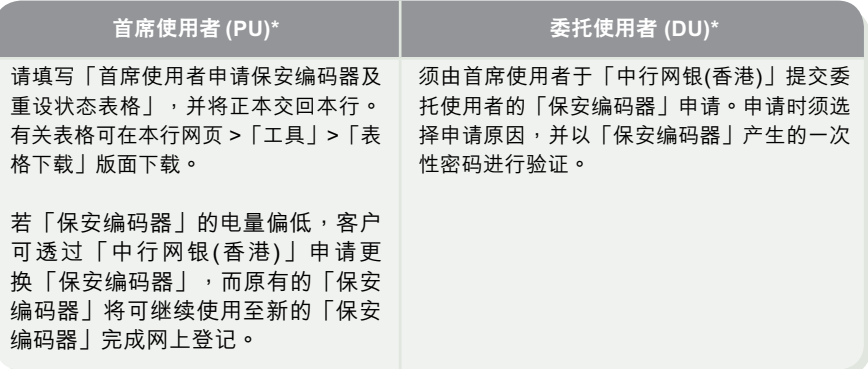

\* 有关首席使用者及委托使用者的定义,请参考第5章「使用者分类」。

**4**

保

安

編

碼

器

## **登記「保安編碼器」**

收到「保安编码器」后,有关使用者须干30天内透过「中行网银(香港)」进行「保安 編碼器」登記。

## **步驟1 - 輸入機身編號及保安編碼**

有关使用者须输入「保安编码器」背后的机身编号,然后按 <> 键, 输入「保安编 码器 | 产生的保安编码进行登记。

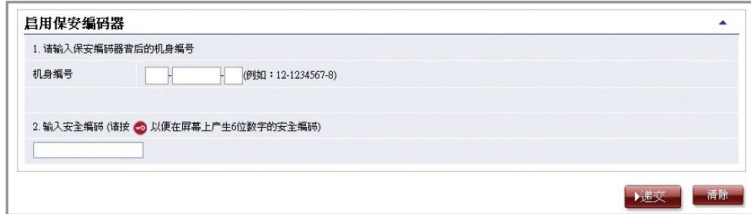

## **步驟2 - 確認登記 (A) 持有電子證書的使用者**

有关使用者须输入电子证书密码。

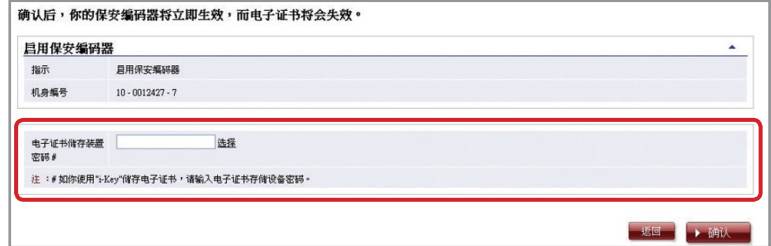

## **(B) 未曾持有電子證書的使用者**

有关使用者须确认画面显示的机身编号正确。

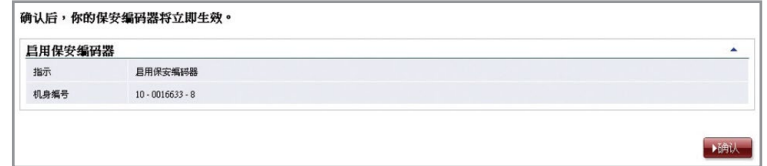

## **步驟3 - 完成登記**

完成登記「保安編碼器」。

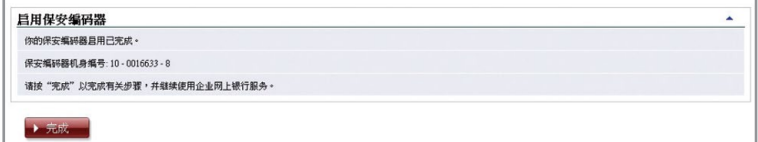

# **4.2 重設「保安編碼器」**

**如遇到以下情況,必須重設「保安編碼器」:** 情況1:使用者未能干收到「保安编码器」后的30天内完成网上登记 情况2:使用者错误输入一次性密码超过5次

首席使用者可透過「中行網銀(香港)」重設委託使用者的「保安編碼器」(見下圖)。 如欲重設首席使用者的「保安編碼器」,首席使用者可致電客戶服務熱線 (852) 3988 1288 辦理。

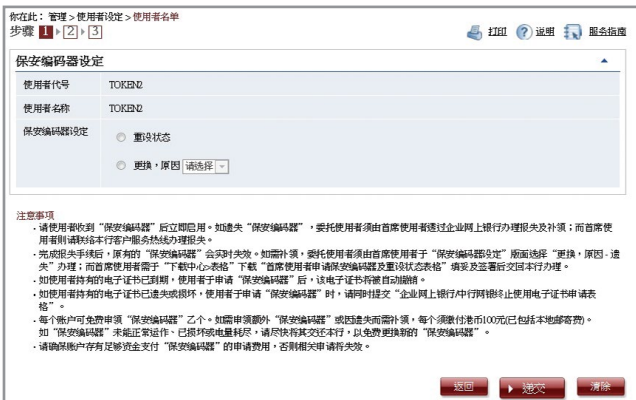

# **4.3 授權交易**

#### **4.3.1 一般交易**

如属需要授权的「一般交易」,确认版面底部会显示以下讯息:

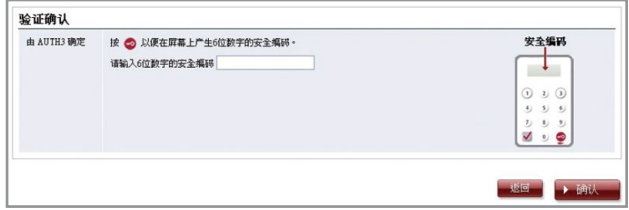

请按「保安编码器」的 ◎ 键以取得6位数字的保安编码,然后于相关栏位输入该组保安 编码,再按 ▶确认 宗成授权程序。

## **4.3.2 指定交易**

如属需要授权的「指定交易」,确认版面底部会显示以下讯息:

# **1. 轉賬至「非登記收款人賬戶」**

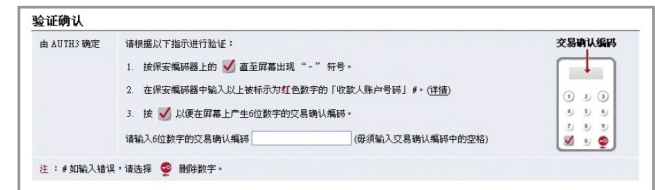

### **2. 繳付賬單 (「銀行或信用卡服務」、「信貸財務」或「證券公司」)**

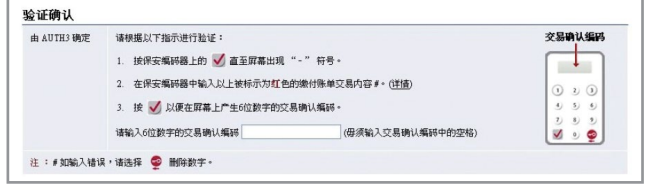

## **3. 發出匯票至「非登記收款人賬戶」**

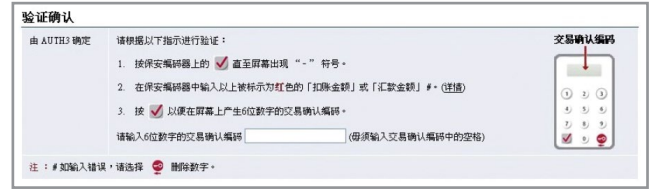

## **4. 多筆交易 (如發薪、多筆轉賬、自動轉賬付款及自動轉賬收款等)**

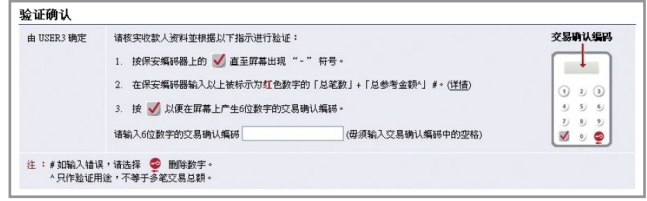

## **5. 網上登記收款人名單**

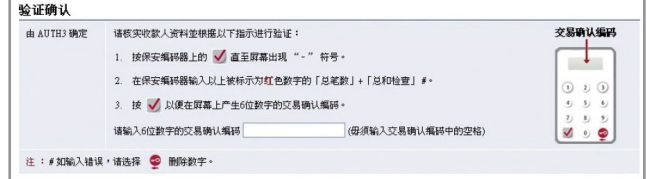

- 注:1. 如输入错误数字,可按 ♥️ 键删除。
	- 2. 一次性密码只会在短时间内有效,你必须在取得密码后尽快输入并完成授权程序。否则,你须重覆以上程序以获 取一次性密碼。

#### **「保安编码器」会因应不同的交易种类提供不同格式的一次性密码,以供识别:**

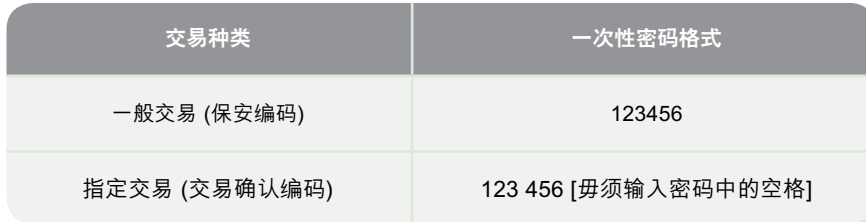

### **交易授權**

授权人员需留意使用「保安编码器」及电子证书在网上办理「一般交易」及「指定 交易」時的不同驗證方式:

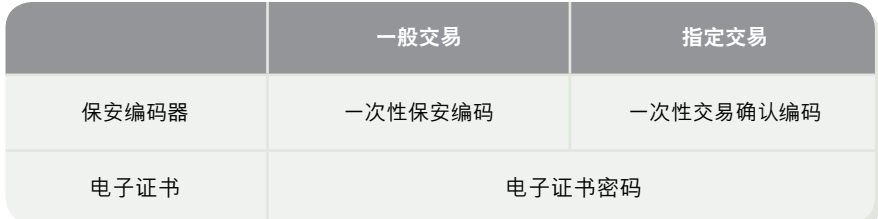

**4**